## MECHENG 709: Industrial Automation

**Tutorial 1: Introduction to Multimedia Imaging with Visual Studio 2010 and OpenCV 2.3.1**

> **By Haokun Geng Email: [hgen001@aucklanduni.ac.nz](mailto:hgen001@aucklanduni.ac.nz) Department of Computer Science**

**Before we start…**

## **Pre-requisites and Settings:**

- "Visual Studio 2010"
- "OpenCV 2.3.1" (Please use version 2.3.1 to do your assignment)
- Default Installation: "C:\Program Files\Microsoft Visual Studio 10.0"; "C:\OpenCV2.3.1\";

## **Step 1. Setting up System Path Environment Variables**

Check to make sure if OpenCV binary folder is in your system path or not by:

- 1. Go to **Start**->**Computer**, then right click on My Computer and select **Properties**.
- 2. Find and click on **Advanced system settings** on the left hand side.
- 3. Click on **Environment Variables…**
- 4. In the Environment Variables Window, find the **Path** variable and double click on it. You can simply add or modify the **Path** variable with the relative path of OpenCV on your computer. If you need to use multiple directories, separate them by semicolons as shown below.

C:\OpenCV2.3.1\build\x86\vc10\bin\; C:\Program File\Another example..\..;

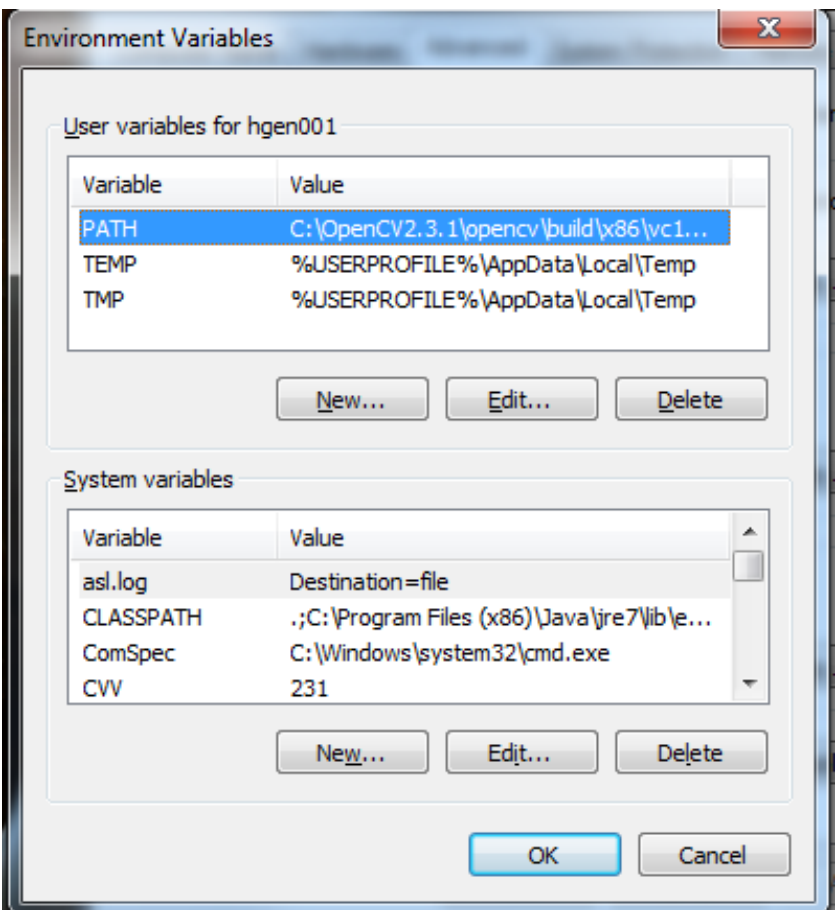

## **Step 2. Create Your First OpenCV Project**

In Visual Studio 2010, Click **File** -> **New…** -> **Project…**

Or …

Click **New Project…** at the top left corner (as shown below).

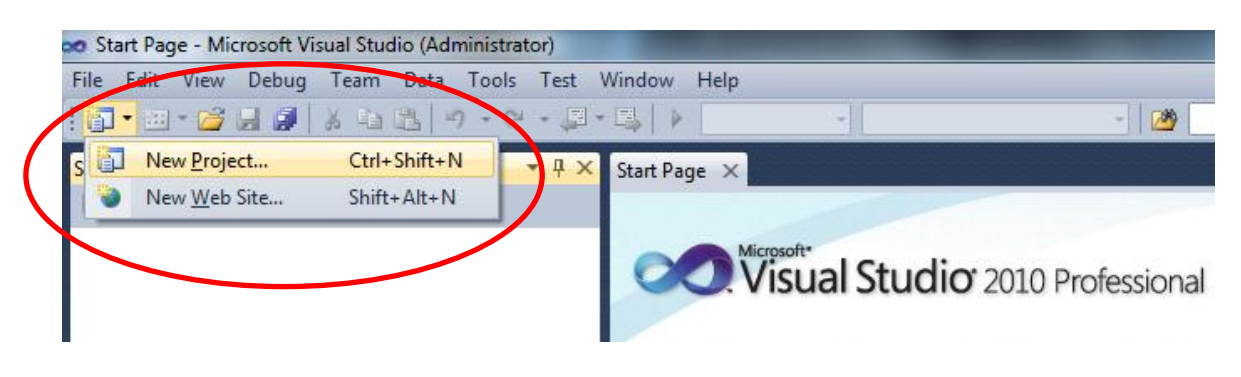

Select **Visual C++** -> **Win32** -> **Win32 Console Application**

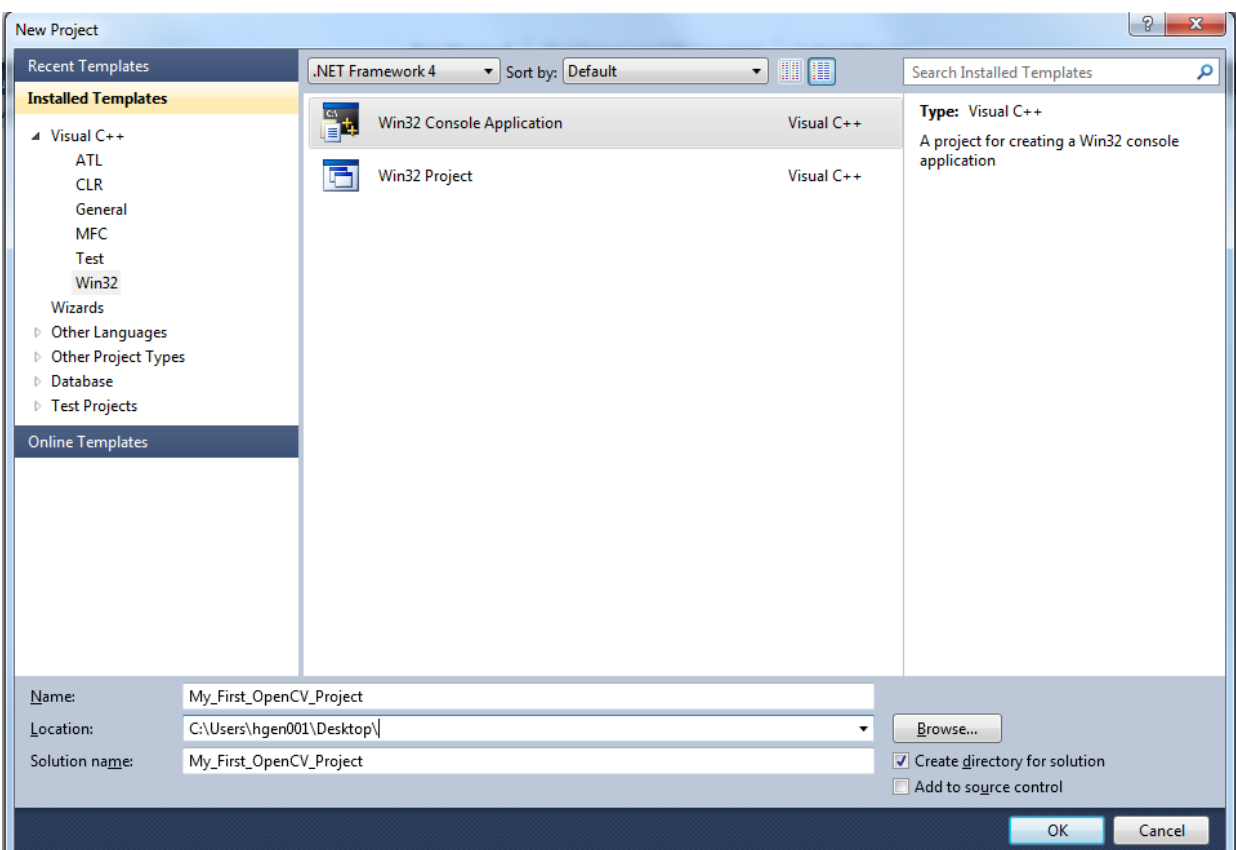

- Type the project name and choose location to store your project.
- Click **OK**.
- In the Application Wizard, click **Next >** button.

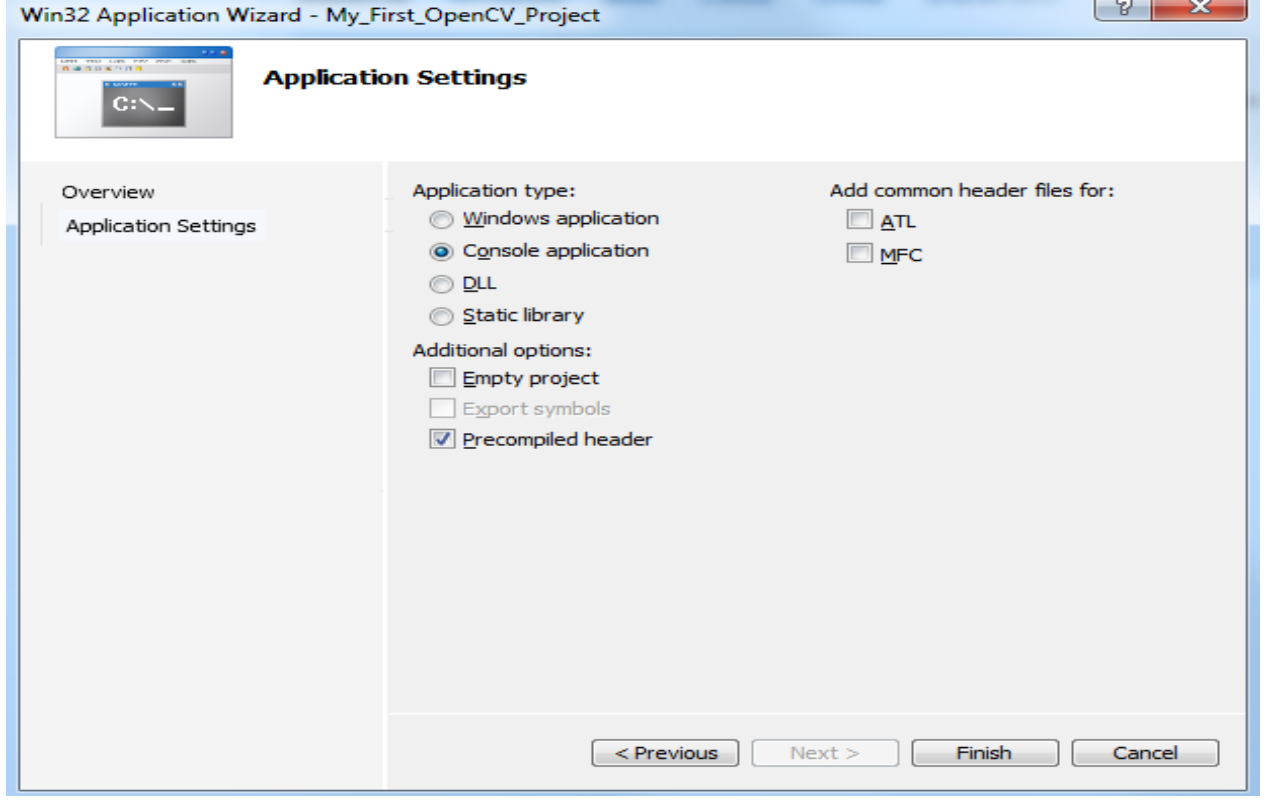

**MECHENG 709, Tutorial One: Introduction to Multimedia Imaging with OpenCV 3** MECHENG 709, Tutorial One: Introduction to Multimedia Imaging with OpenCV

- At this stage, I recommend check "Precompiled headers"
- Then click **Finish**

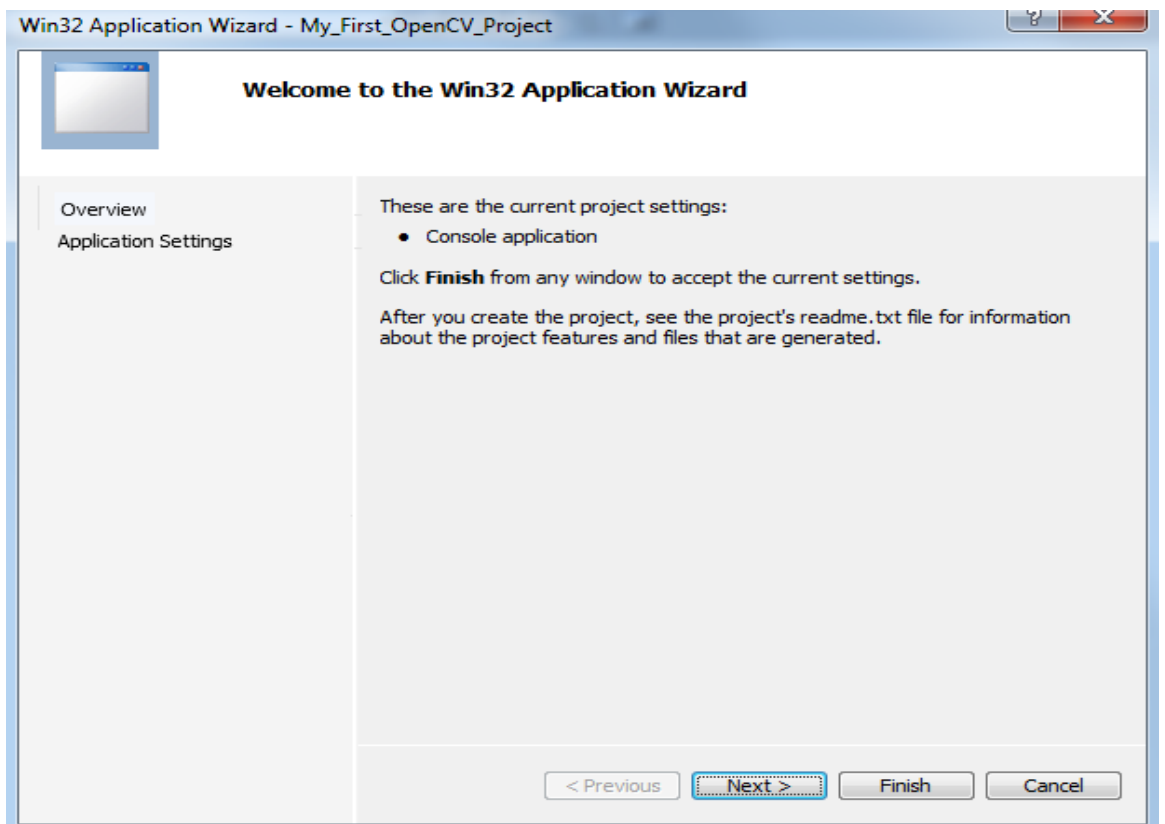

After the above steps done, Visual Studio will create the project folder with your pre-defined project name, and the folder will be stored at your predefined location.

Write some piece of OpenCV code and when finished, build your solution by pressing **F7**. Then there would be some errors. In order to resolve the problems, you need to do some additional OpenCV settings as follows:

- From **Solution Explorer**, right click on **<Your Project>**, then select **Properties**. (Alternatively, you can simply use shortcut **Alt** + **F7**).
- Select **Configuration Properties** -> **VC++ Directories** tab.
- **Select All Configurations** from the dropdown list of Configuration.

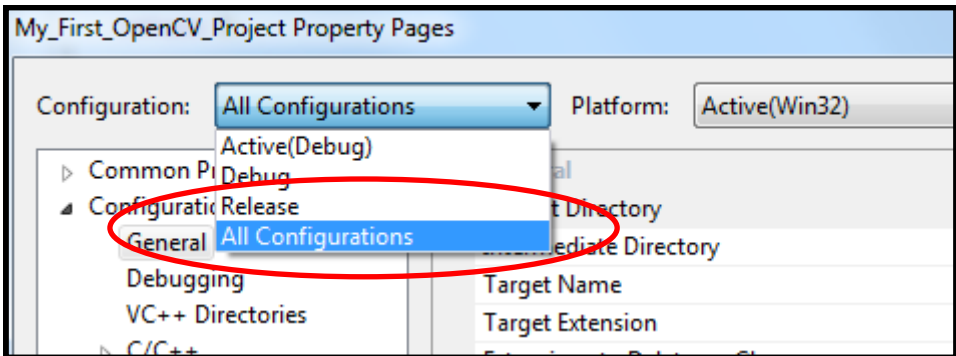

- Go to **Configuration Properties** -> **C/C++** -> **General**, and edit the field **Additional Include Directories** to add the following 3 paths:
	- o C:\OpenCV2.3.1\build\include\opencv;
	- o C:\OpenCV2.3.1\build\include\opencv2;
	- o C:\OpenCV2.3.1\build\include;
- Go to **Configuration Properties** -> **Linker** -> **General**, and edit the field **Additional Library Directories**, add the following path:
	- o C:\OpenCV2.3.1\build\x86\vc10\lib
- Select **Linker** tab -> **Input** -> **Additional Dependencies**, add paths for all potentially required OpenCV libraries, here is a full list:

**opencv\_calib3d231d.lib opencv\_contrib231d.lib opencv\_core231d.lib opencv\_features2d231d.lib opencv\_flann231d.lib opencv\_gpu231d.lib opencv\_haartraining\_engined.lib opencv\_highgui231d.lib opencv\_imgproc231d.lib opencv\_legacy231d.lib opencv\_ml231d.lib opencv\_objdetect231d.lib opencv\_ts231d.lib opencv\_video231d.lib**

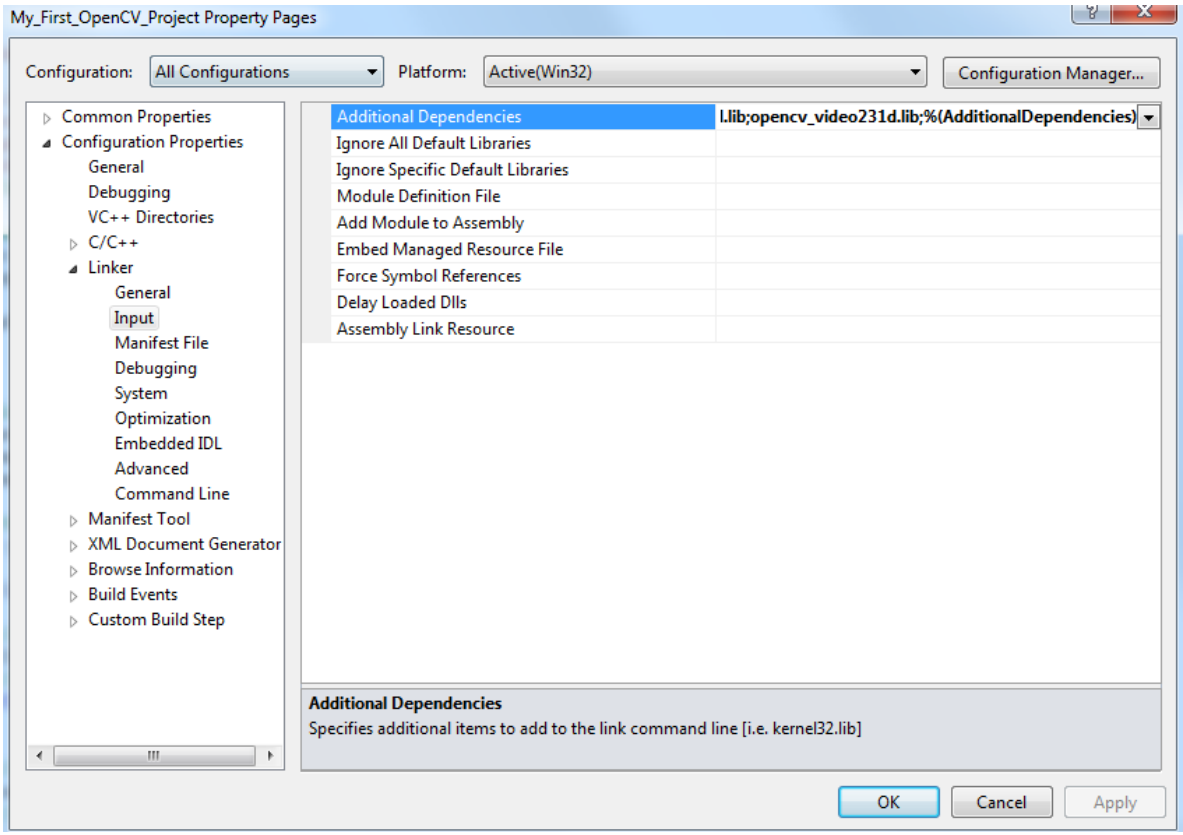

Click **OK** or **Apply**, then you should be ready to go.

Please go to <http://www.cs.auckland.ac.nz/~rklette/709/> and download two example programs for OpenCV Tutorial 1&2. You should be able to run them.